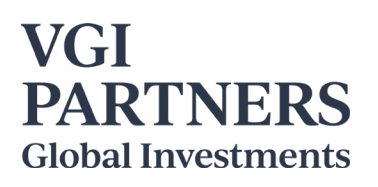

### **VGI Partners Global Investments Limited – 2020 Annual General Meeting Guide**

VGI Partners Global Investments Limited (**Company**) will hold its 2020 Annual General Meeting (**AGM**) online at <https://web.lumiagm.com/304638978> at **2:00pm (AEDT) on Monday, 16 November 2020**. A listen-only telephone facility will also be made available for the AGM, as detailed overleaf. The formal AGM is part of a broader program of activity outlined below. If you plan to attend the virtual AGM, we encourage you to also join the Portfolio Manager's presentation at 10:00am (AEDT) to ask questions about the portfolio.

#### **Program (based on AEDT time)**

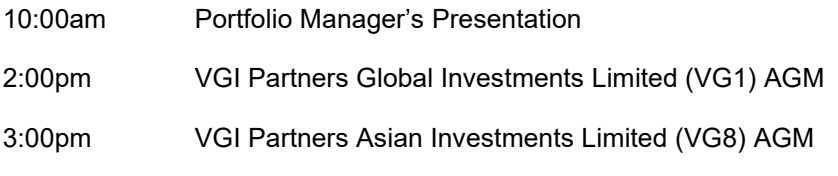

### **10:00am – Portfolio Manager's Presentation**

This session is an opportunity to hear from Mr. Robert Luciano, Executive Chairman and Portfolio Manager of VGI Partners Limited (the investment manager of the Company's investment portfolio). It is open to both shareholders of the Company and guests. Questions can be pre-submitted to [investor.relations@vgipartners.com,](mailto:investor.relations@vgipartners.com) or submitted online during the Zoom webinar using the Q&A button on the bottom ribbon of your browser. The Chat button should not be used for questions and will not be monitored.

#### **Pre-register for the Portfolio Manager's webinar at:**

[https://vgipartners.zoom.us/webinar/register/WN\\_Y55EJCKsQo2uV32PYuNOnQ](https://vgipartners.zoom.us/webinar/register/WN_Y55EJCKsQo2uV32PYuNOnQ)

Once you have successfully pre-registered, you will receive a confirmation email which contains your unique link to join the webinar. Please note that the webinar will be accessible by browser if you do not have the Zoom software or app already installed. Further information on how to join and participate in a Zoom webinar can also be found at the Zoom Help Centre "Joining and [participating](https://support.zoom.us/hc/en-us/articles/115004954946-Joining-and-participating-in-a-webinar-attendee-) in a webinar (attendee)".

A recording will be available on the VG1 website at [www.vgipartners.com/lics/vg1](http://www.vgipartners.com/lics/vg1) shortly after the event.

#### **Listen-Only Dial-in Numbers (webinar ID 919 0042 7608, passcode 751627, no participant ID needed):**

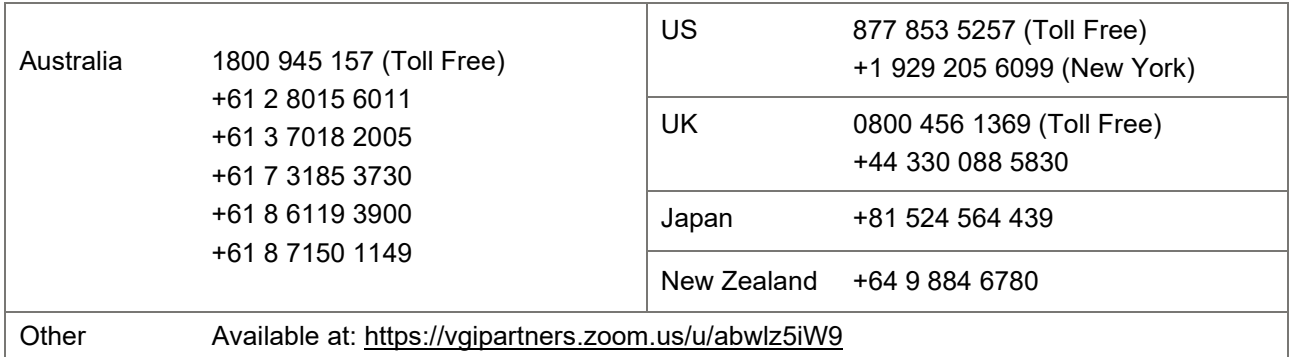

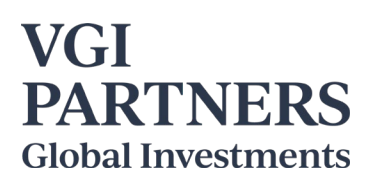

### **2:00pm – Annual General Meeting**

#### **Webcast and Live Online Voting**

Online registration will open at 1:00pm (AEDT) on Monday, 16 November 2020 (one hour before the AGM).

Shareholders and appointed proxies can join and participate in the AGM by logging into the webcast at <https://web.lumiagm.com/304638978> with their username and password, or use the Lumi app. Shareholders and appointed proxies will be able to submit questions and vote online while the AGM is in progress.

Non-shareholders can view the webcast by registering online as a guest.

If a shareholder has appointed a proxy prior to the AGM, but wishes to view the live webcast, they can visit [https://web.lumiagm.com/304638978,](https://web.lumiagm.com/304638978) or use the Lumi app. If they wish to ask questions during the AGM (and/or change a vote made prior to the AGM) they should log on with their username and password. Alternatively, they can register as a guest, but will not be able to ask questions or vote.

Please refer to the attached instructions for more information on using Lumi.

A recording will be available on the VG1 website at [www.vgipartners.com/lics/vg1](http://www.vgipartners.com/lics/vg1) shortly after the event.

#### **Listen-only Telephone Facility**

**Pre-register for the AGM call to avoid delays:** <https://s1.c-conf.com/diamondpass/10010302-872ksj.html>

#### **Participant Dial-in Numbers (conference ID 10010302) if no pre-registration:**

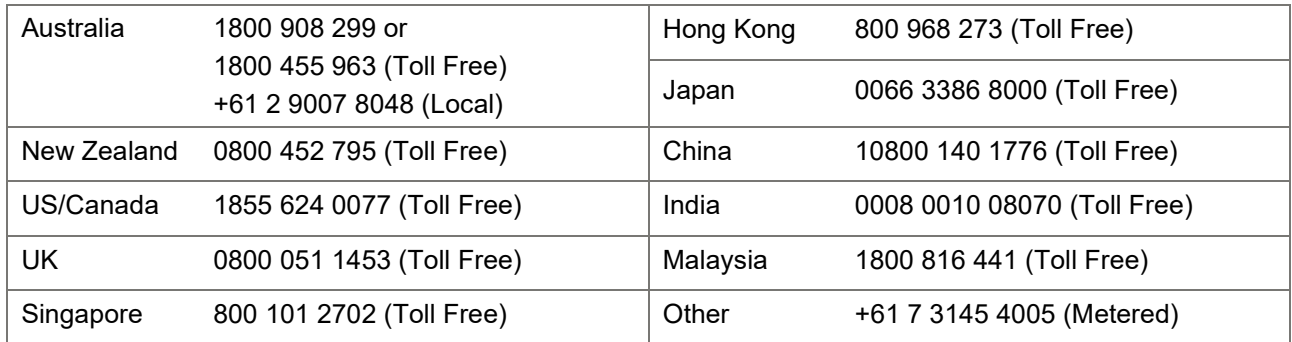

For investor queries, please contact:

### **Ingrid Groer, CFA**

#### **Head of Investor Relations**

VGI Partners Global Investments Limited

Phone: 1800 571 917 (inside Australia) +61 2 9237 8923 (outside Australia) Email: investor.relations@vgipartners.com

# VGI Partners Global Investments Limited Virtual AGM - 16 November 2020 - Lumi Instructions

## Getting Started

In order to participate in the AGM, please visit **https://web.lumiagm.com/304638978** via a web browser on a PC, tablet or smartphone (using the latest version of Chrome, Safari, Internet Explorer 11, Edge or Firefox).

Alternatively, download the Lumi App onto your smartphone device from the Google Play Store™ or the Apple® App Store by searching for the app name "Lumi AGM".

Online registration will open at 1:00pm (AEDT) on Monday, 16 November 2020 (one hour before the meeting). To log in to the portal, you will need the following information:

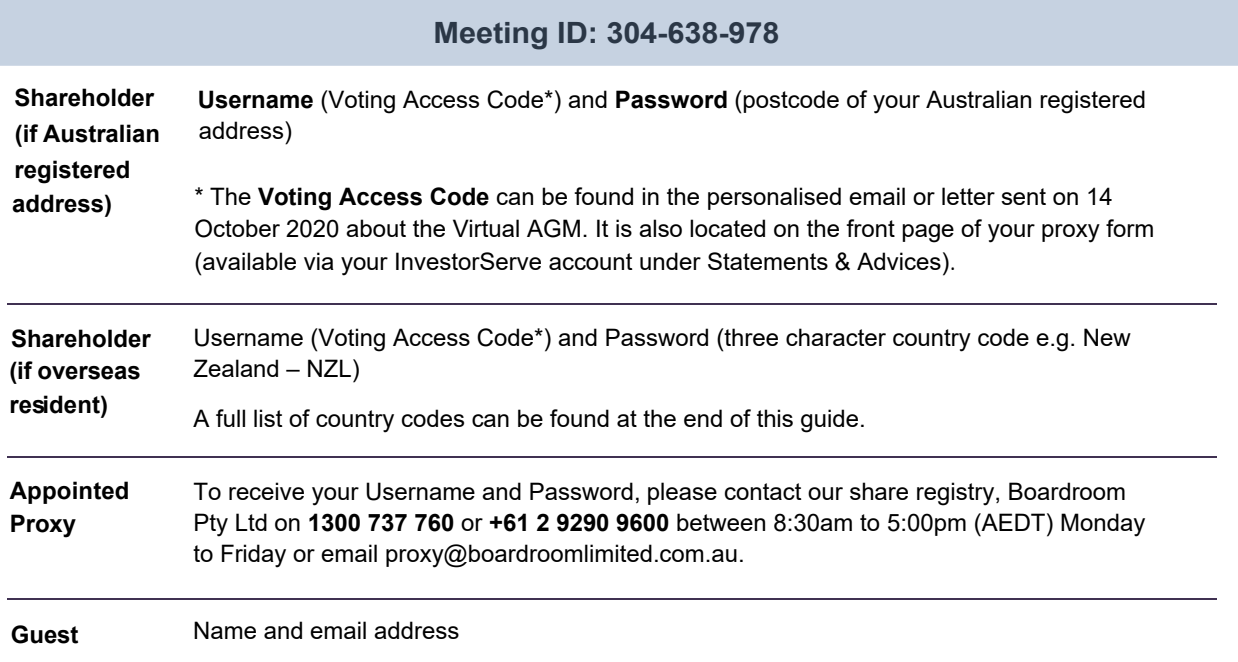

**To join the meeting,** you will be required to enter the unique 9 digit meeting ID (304-638-978) and select '**Join**'. To proceed to registration, you will be asked to read and accept the terms and conditions.

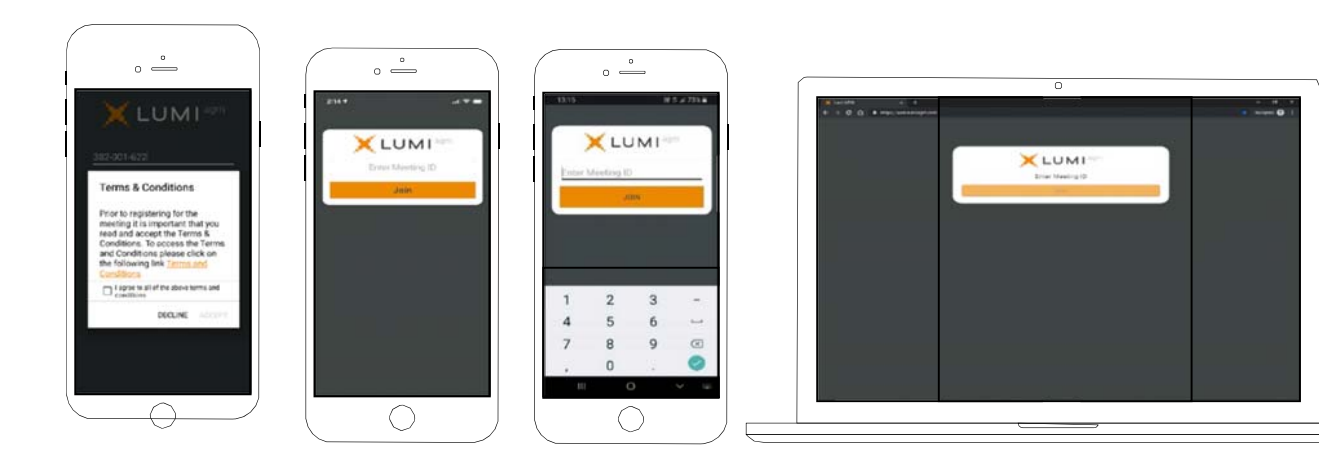

**If you are a Shareholder**, select 'I have a login' and enter your Username (Voting Access Code) and Password (postcode or country code). If you are a Proxyholder, you will need to enter the unique Username and Password provided by Boardroom. Select 'Login'.

If youarenot a Shareholder or Proxyholder, select 'I ama guest'. You will be asked to enter your name and email details, then select 'Enter'. Please note, guests are not able to ask questions or vote at the meeting.

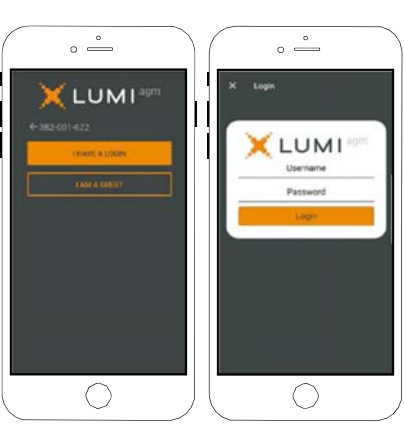

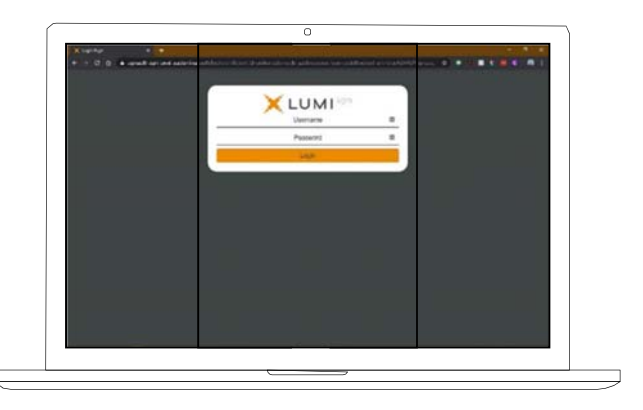

# Navigating

Once you have registered, you will be taken to the homepage i which displays your name and meeting information. Icons will be displayed in different areas depending on the device being used.

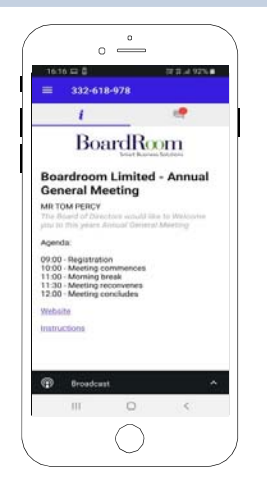

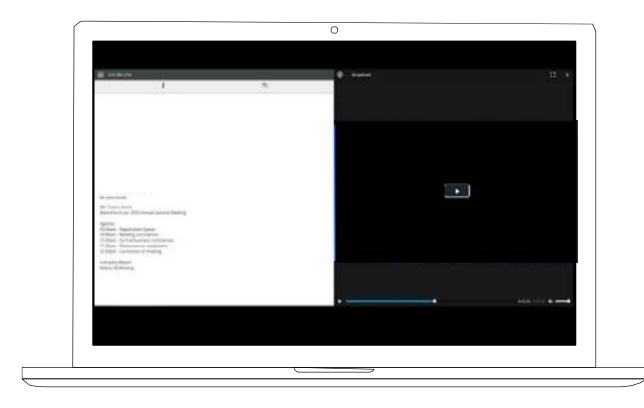

To activate the webcast, please click on the Broadcast bar on the screen. If prompted, you may have to click the play button in the window to initiate the broadcast.

Once you select to view the webcast it can take up to approximately 30 seconds for the live feed to appear on some devices. If you attempt to log into the app before the meeting commences, a dialog box will appear.

Please toggle the up/down arrow to view another screen.

NOTE: We recommend once you have logged in, you keep your browser open for the duration of the meeting. If you close your browser you will be asked to repeat the log in process.

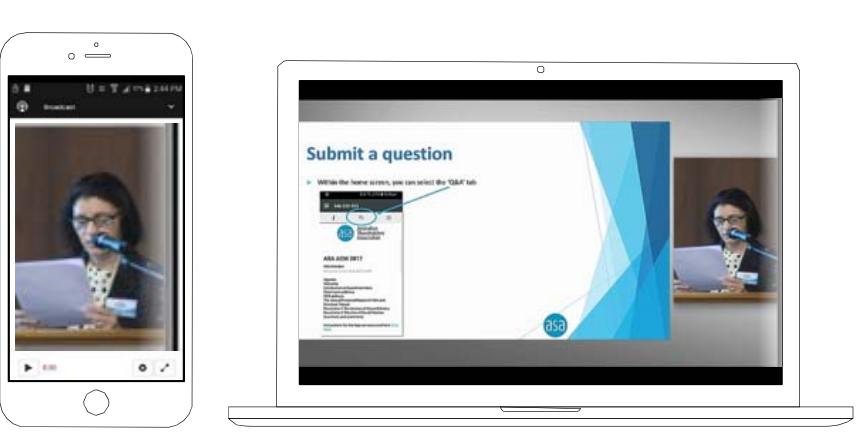

### To Ask a Question

#### If you would like to ask a question:

- 1. Select the question icon  $\Box$ .
- 2. Please type the resolution number first (if relevant) and then the question.
- 3. Select the send icon  $\blacktriangleright$ .
- 4. You will receive confirmation that your question has been received.

The Chair will give all Shareholders a reasonable opportunity to ask questions and will endeavour to answer all questions at the meeting.

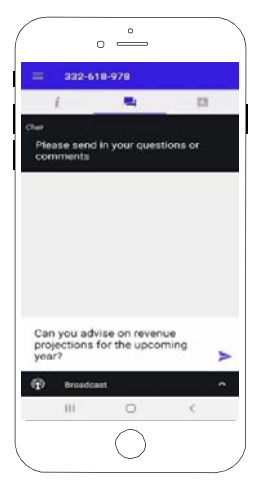

## To Vote

#### If you would like to cast a vote:

- 1. When the Chair declares the polls open, the resolutions and voting choices will appear under the voting icon  $\blacksquare$ .
- 2. Press the option corresponding with the way in which you wish to vote.
- 3. Once the option has been selected, the vote will appear in blue.
- 4. If you change your mind and wish to change your vote, you can simply press the new vote or cancel your vote at any time before the Chair closes the polls.
- 5. The number of items you have voted upon (and the total to be voted) will be shown at the top of the screen.
- 6. Please note that on some devices the webcast may need to be minimised to vote. This can be done by selecting the arrow in the Broadcast bar. Audio will still be available during this. To return to the webcast after voting, please select the arrow again.

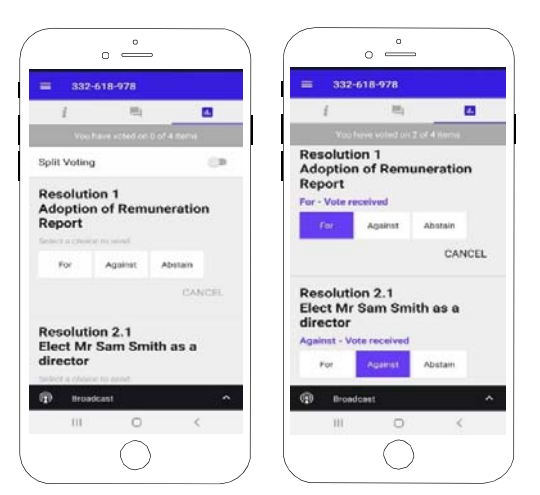

Upon conclusion of the meeting the home screen will be updated to state that the meeting is now closed.

Need help? If you require any help using this system prior to or during the Meeting, please call 1300 737 760 or +61 2 9290 9600 so that the share registry (Boardroom Pty Ltd) can assist you.

# **Country Codes**

For overseas shareholders, select your country code from the list below and enter it into the password field.

l.

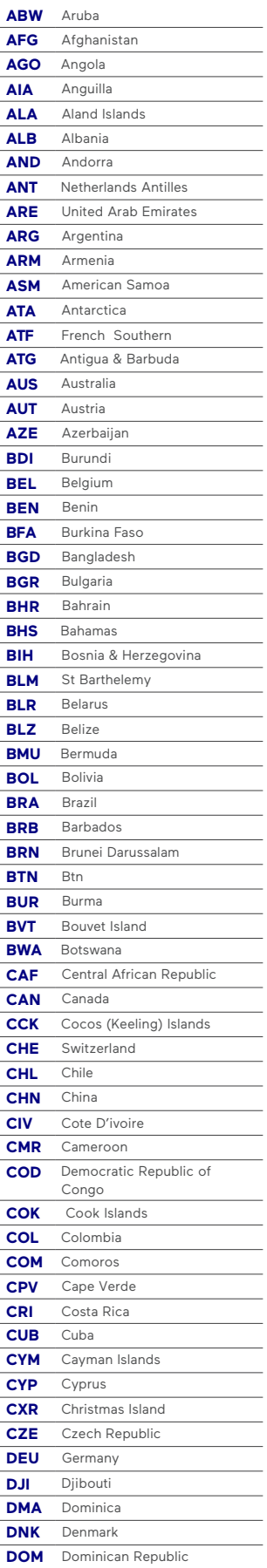

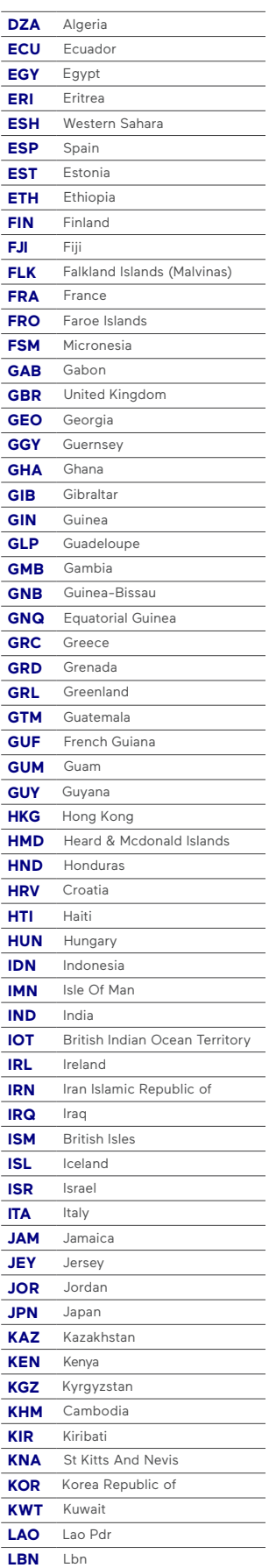

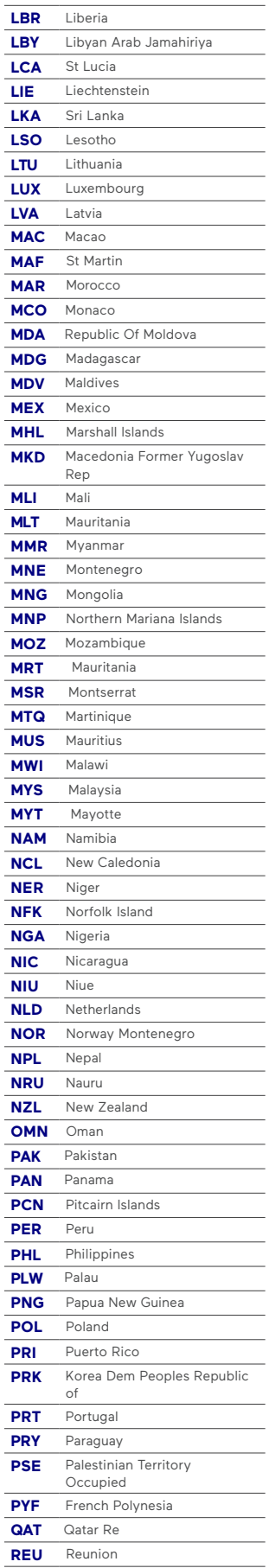

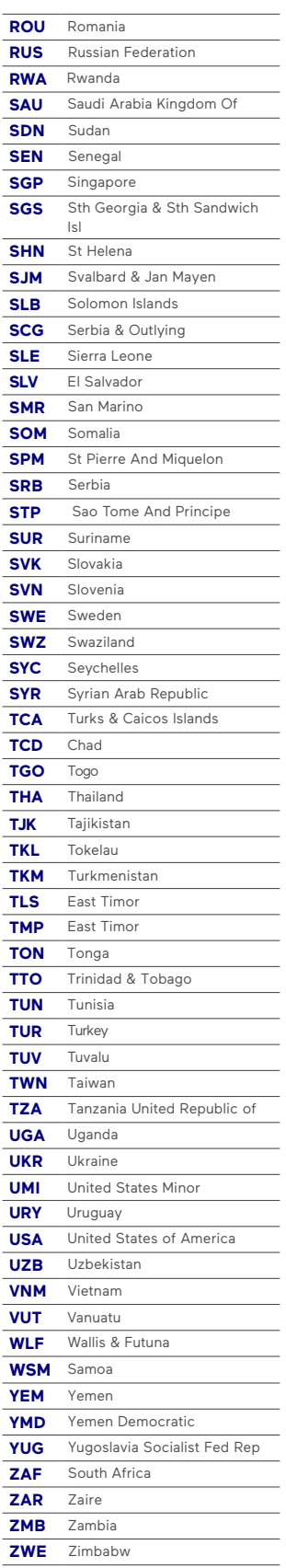